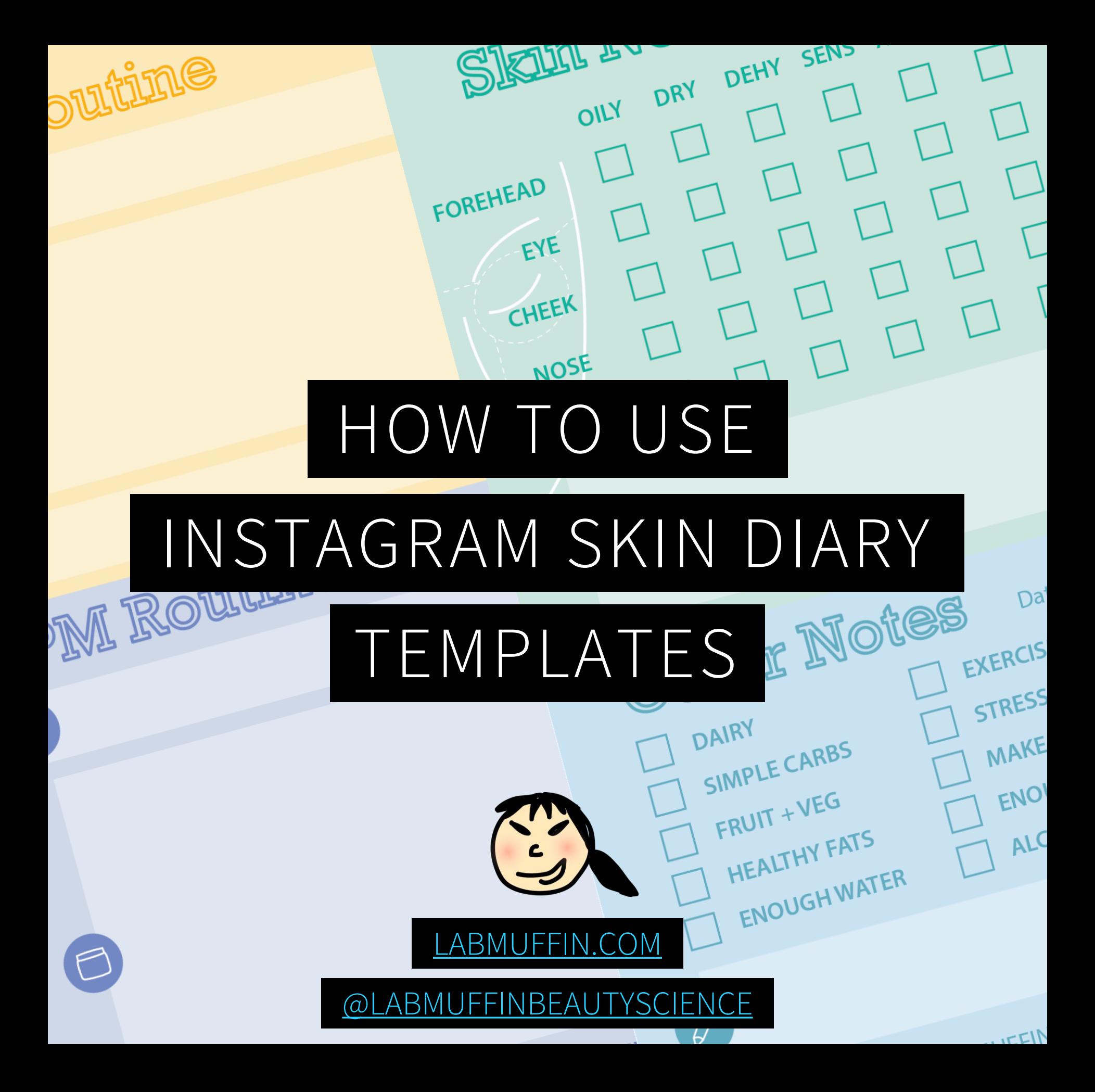

Setup

- 1. Download the Instagram app on your phone from the Apple or Google Play store.
- 2. Create an account (if you already have a Facebook account you can create it very easily using that).
- 3. [Download the templates you want to use](https://labmuffin.com/use-instagram-skin-diary/) onto your phone.

Instagram's interface and features change every once in a while, and it varies slightly between devices, so these steps may change a bit...

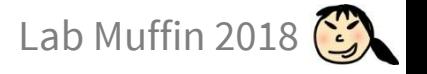

### Adding Stories

- 1. From the home screen, you can tap the **camera icon** in the top left corner to add a story.
- 2. If you don't have any stories posted, your profile photo will have a blue plus sign on it. You can tap on your profile photo in your **Stories bar** or on your **profile page** to add a story

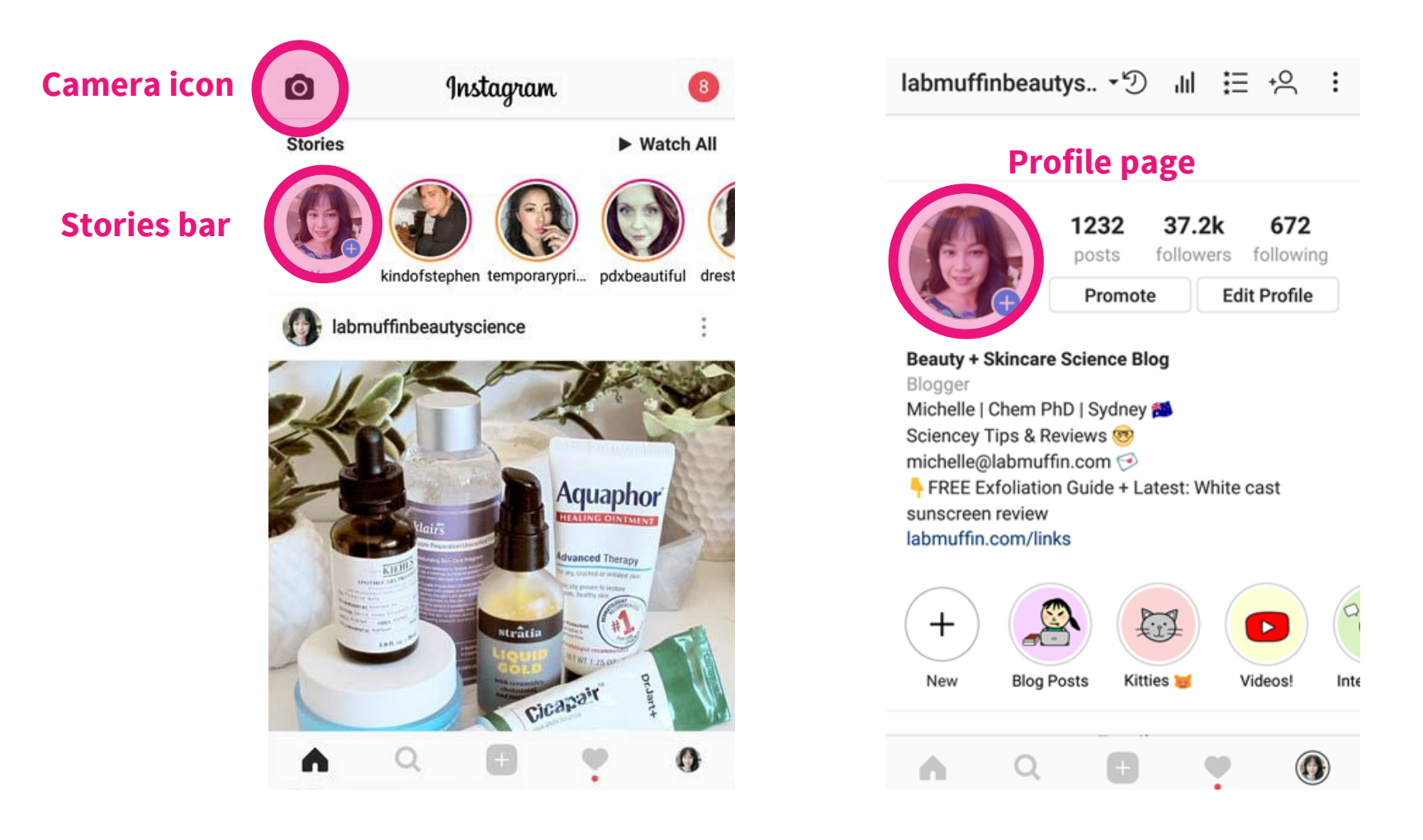

Lab Muffin 2018

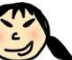

# Loading a Template

- 1. You can load a template by either:
	- Tapping on the **gallery square** on the bottom left
	- **Swiping up** from anywhere in the main screen
- 2. Tap on the template you want to use.

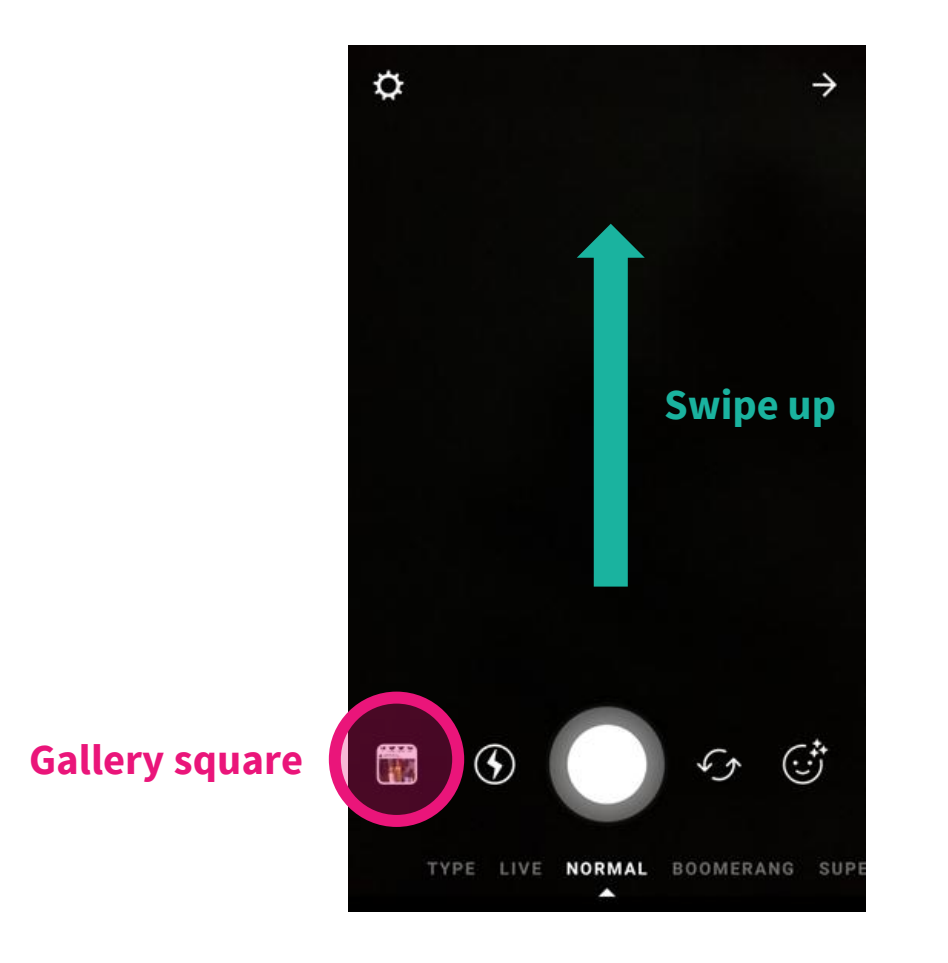

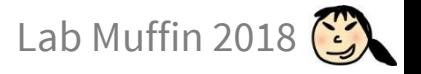

## Editing Stories

1. There are a lot of different customisations you can play around with in Instagram Stories – tap on the appropriate icon for each one:

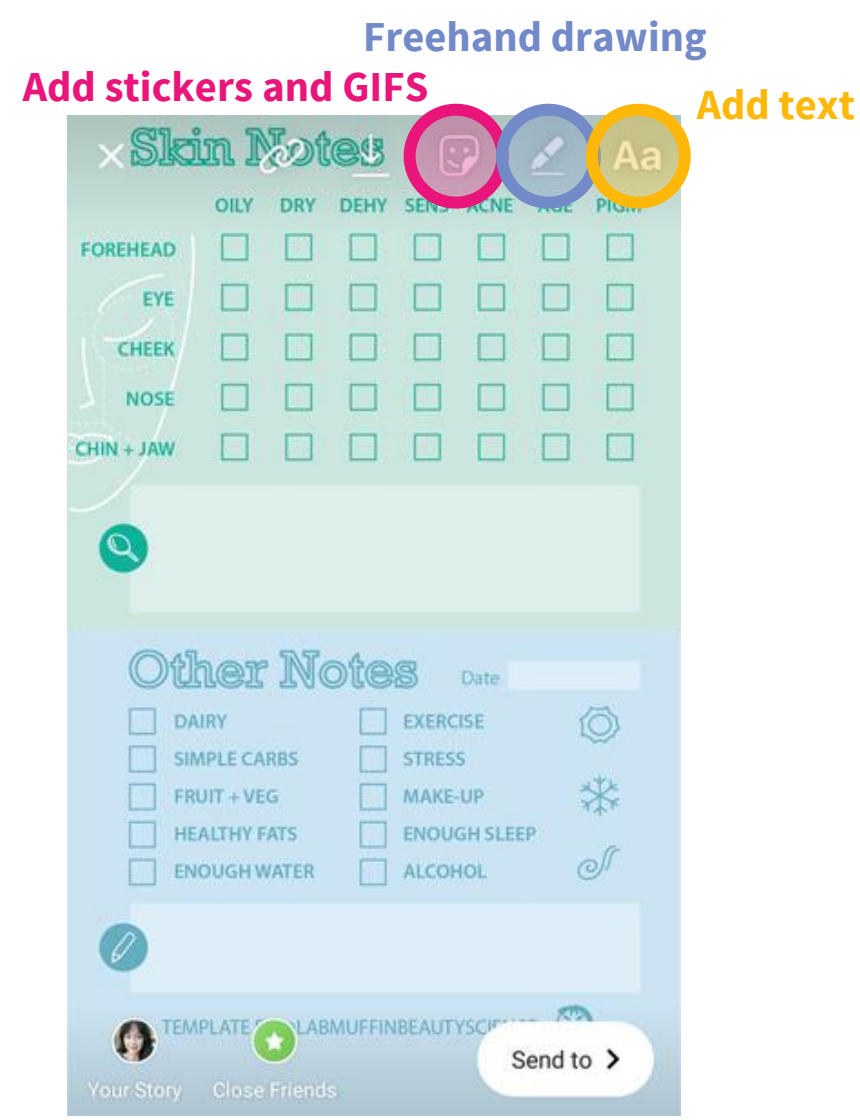

These are the ones I like to use…

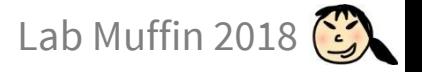

### Adding Text

#### **Alignment**

I prefer to have my text left aligned.

#### **Font**

There are a few options available, and probably more to come. I like to leave it with the default Classic.

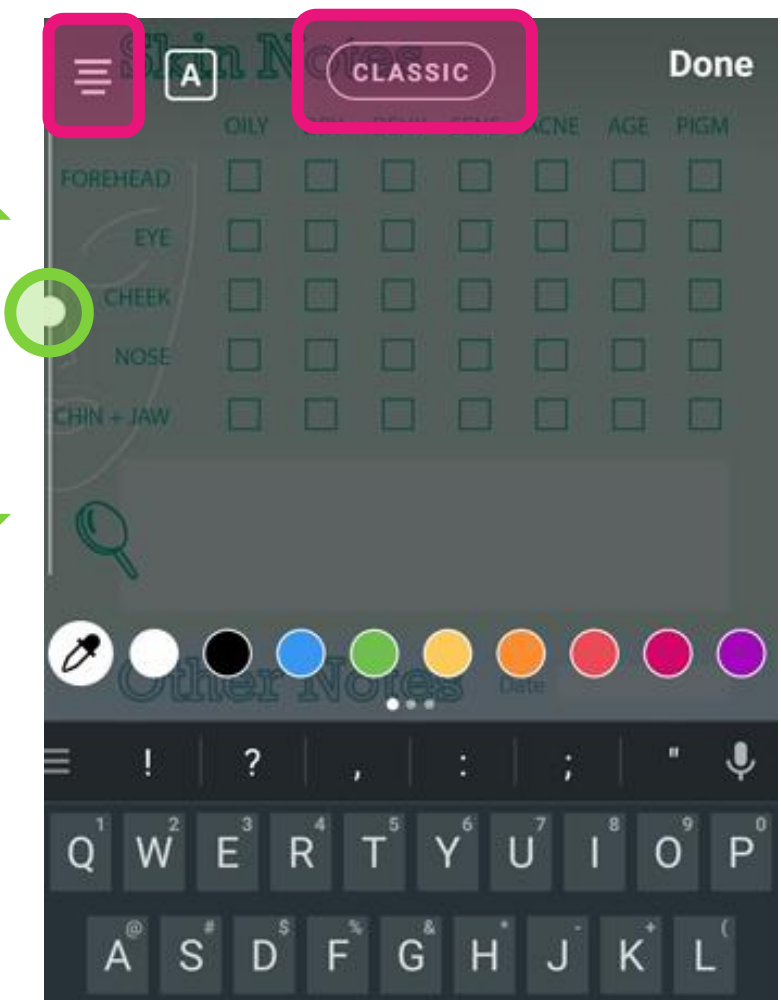

#### **Font size**

I slide the slide all the way down for the smallest font size. You can also change this after you finish typing by pinching the text with two fingers.

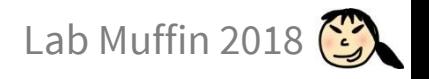

# Adding Text

#### **Tap Done when you're finished**

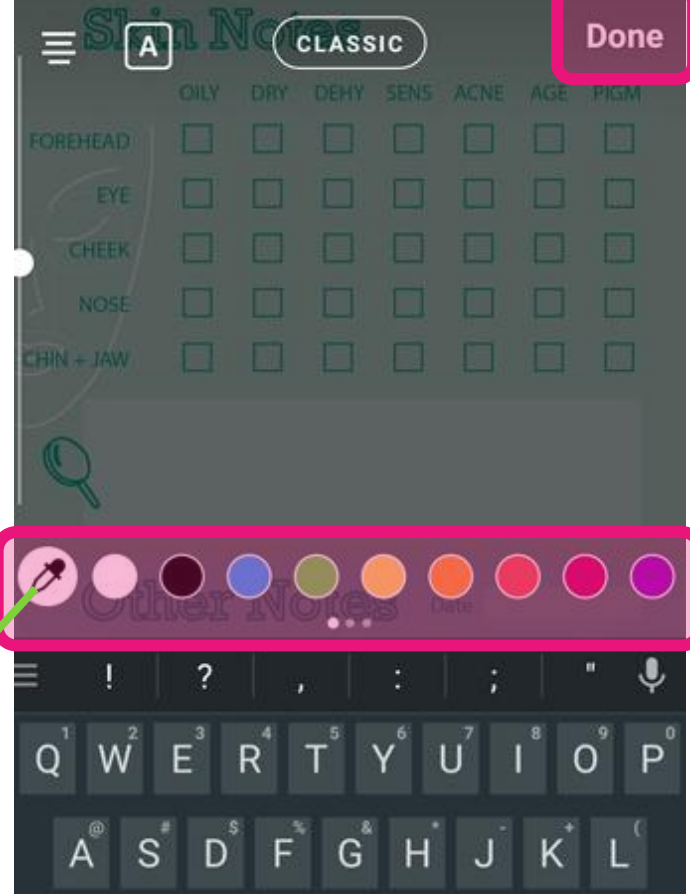

**Text colour**

You can use the dropper icon to pick a shade from the template. You can also tap on any of the preset shades (swipe to see more).

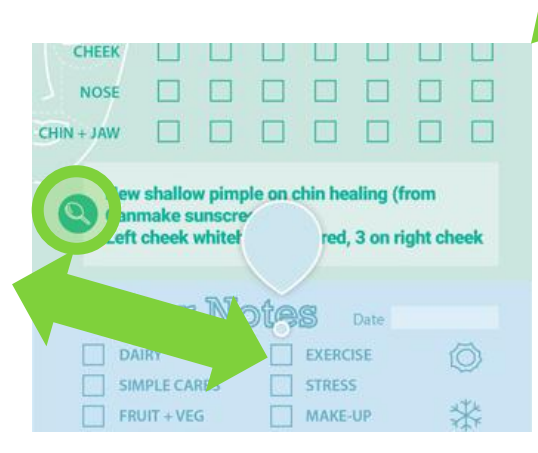

**Slide dropper around to change colour.**  It's easiest to pick it out from the icons on the left.

After you're done, you can **reposition** the text by pressing on the text and dragging it.

Pinch and zoom with two fingers to **resize** the text.

You go back to **editing** the text by tapping it.

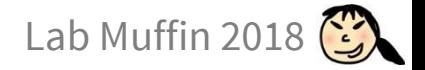

# Freehand Drawing

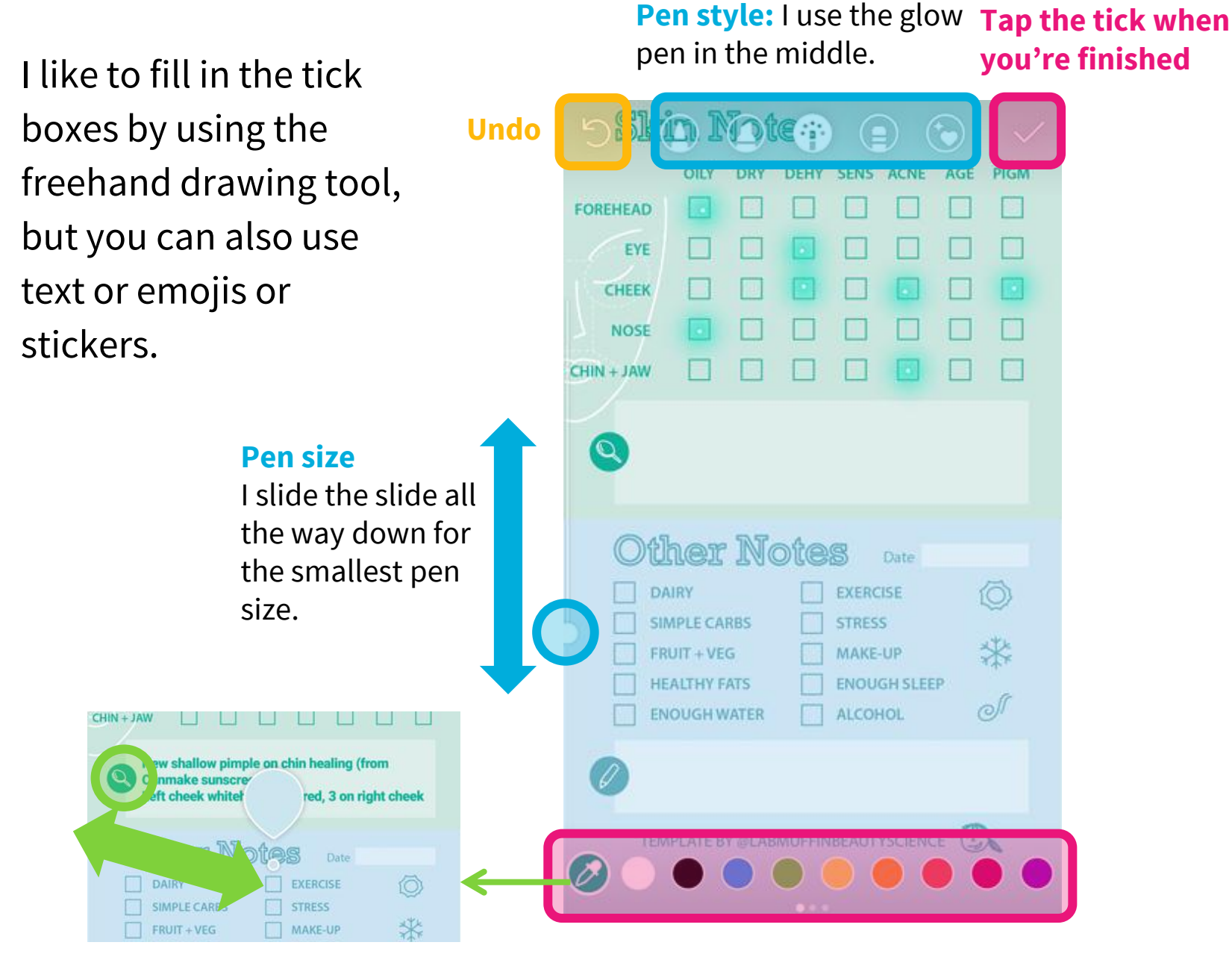

**Slide dropper around to change colour.**  It's easiest to pick it out from the icons on the left.

**Pen colour:** Use the dropper icon to pick a shade from the template. You can also tap on any of the preset shades (swipe to see more).

# Saving and Posting Stories

- 1. Once you're done, you can either:
	- **save it** to your phone by tapping the download button
	- **post it** to your stories using either the Your Story or Send To buttons

**Download**

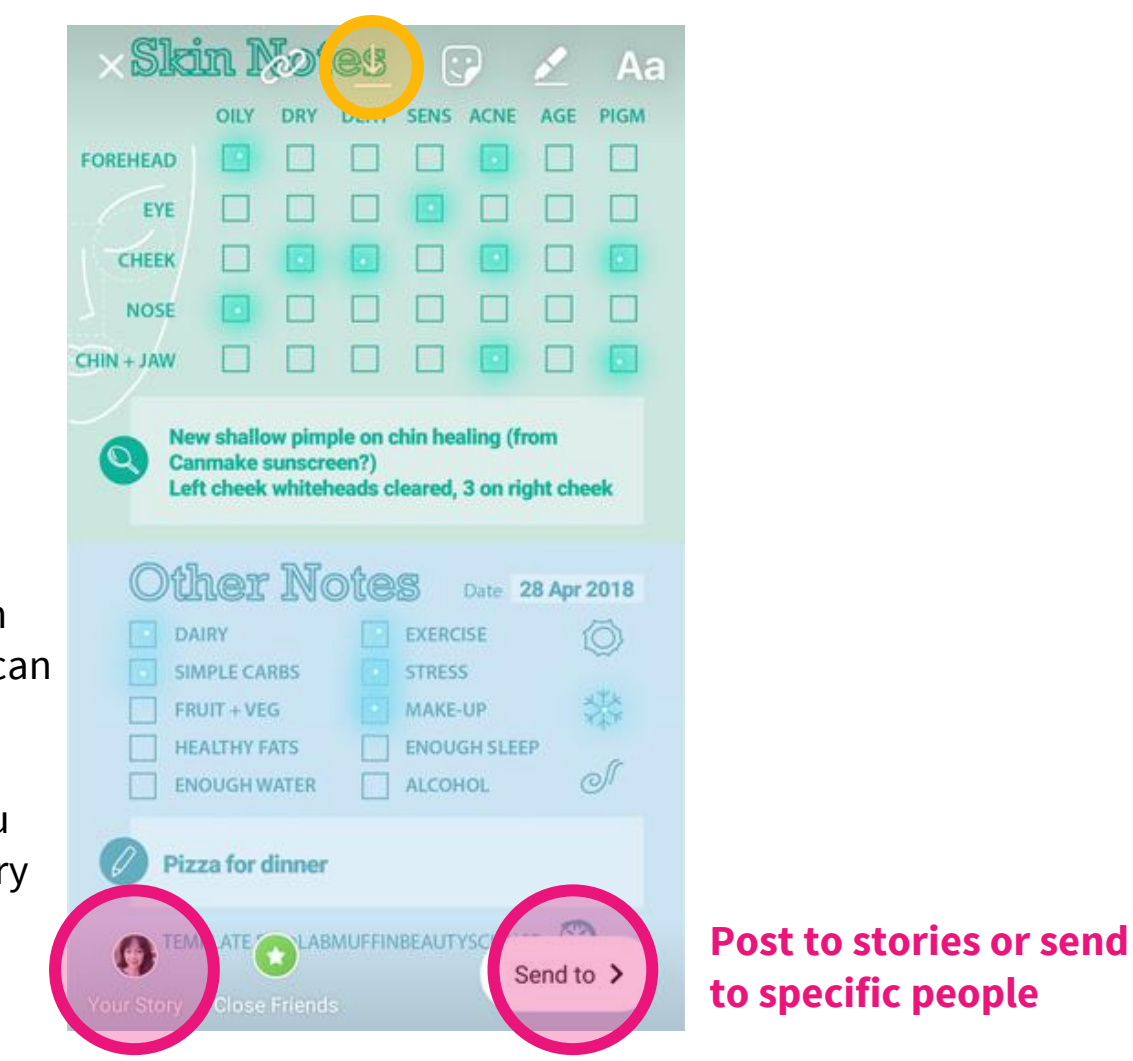

#### **Post to stories**

Stories disappear from public after 24 hours, can still access through archives. To keep an accessible archive, you can save it to your Story Highlights from your profile page.

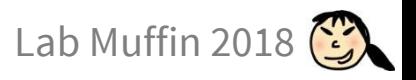

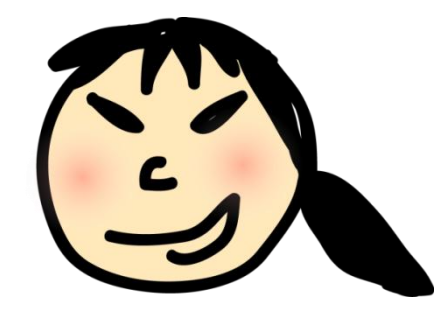

### **LAB MUFFIN BEAUTY SCIENCE**

The science of beauty, explained simply.

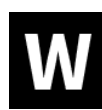

[labmuffin.com](https://labmuffin.com/)

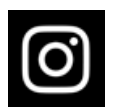

[instagram.com/labmuffinbeautyscience](https://www.instagram.com/labmuffinbeautyscience/)

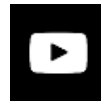

p [youtube.com/labmuffinbeautyscience](https://www.youtube.com/labmuffinbeautyscience?sub_confirmation=1)

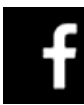

[facebook.com/labmuffin](https://facebook.com/labmuffin)